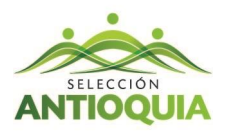

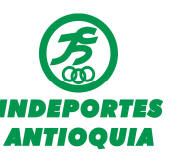

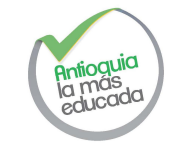

## **SABE COMO DESCARGAR TU REPORTE DE INSCRITOS??**

Para iniciar debes entrar al a plataforma SIMI e ingresa con tu usuario y contraseña.

Después debes dar clic en la columna negra con iconos que se localiza en la lado izquierda donde

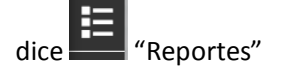

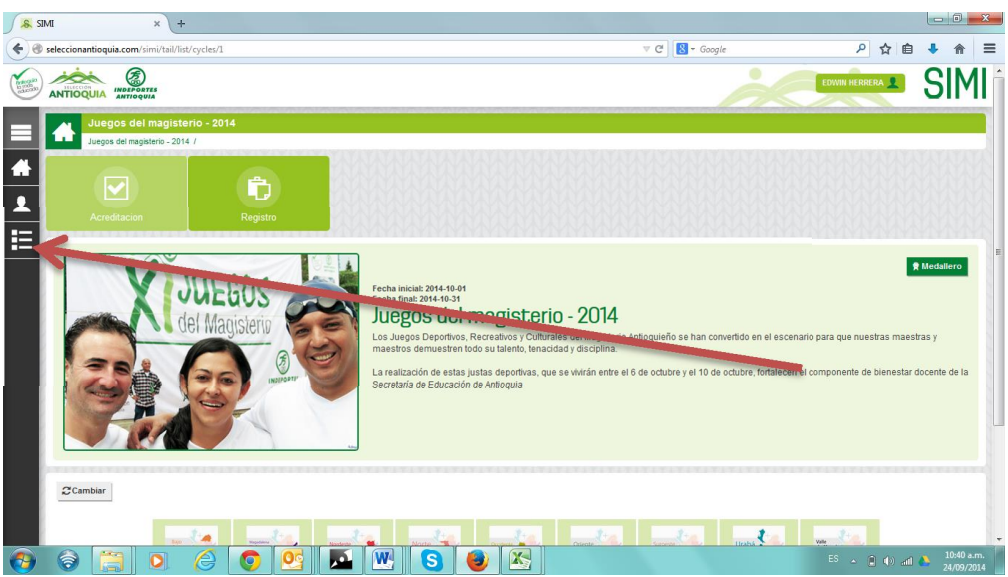

Después se despliega la lista de los reportes habilitados. Aquí debes dar clic en "Reporte".

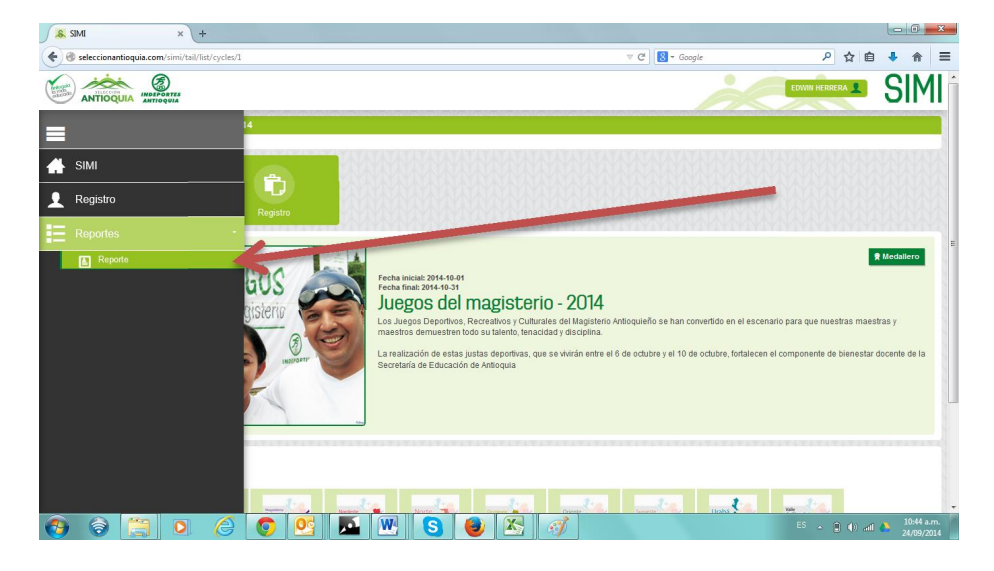

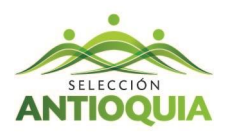

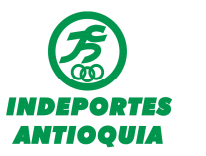

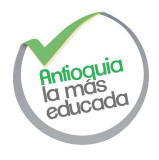

Ahora has llegado a la página del reporte, aquí puedes visualizarlo manualmente o simplemente lo descarga en Formato XLS (Microsoft Excel) dando clic en el icono de Excel

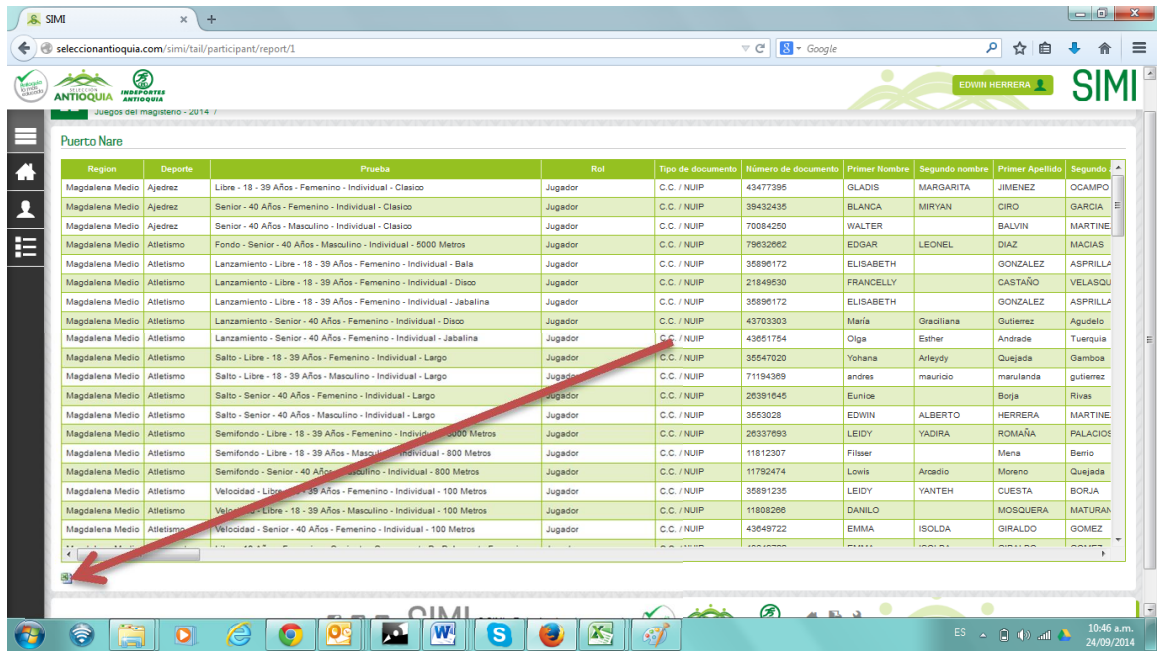